# **Tutorial 01: Getting Started**

Contents:

- 1. Installing Java.
- 2. Installing Eclipse.
- 3. Running Eclipse.
- 4. Creating and executing a Java application.

#### **Installing Java**

- 1. Download jdk-6u1-windows-i586-p.exe.
- 2. Double-click the file.

3. Accept the default option though you do not need to install 'Demos and Samples' and 'Source Code'.

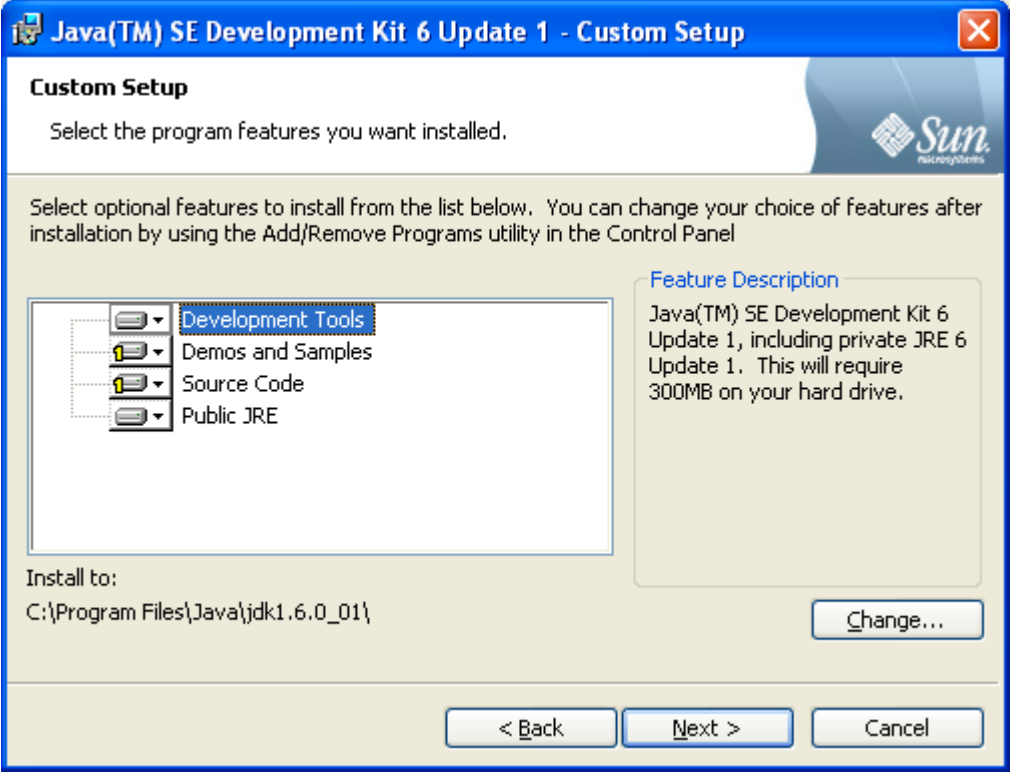

### **Installing Eclipse**

- 1. Download eclipse-SDK-3.2.2-win32.zip.
- 2. Right-click the file and choose 'Extract All…'.
- 3. Extract it to 'Desktop\eclipse-SDK-3.2.2-win32'.

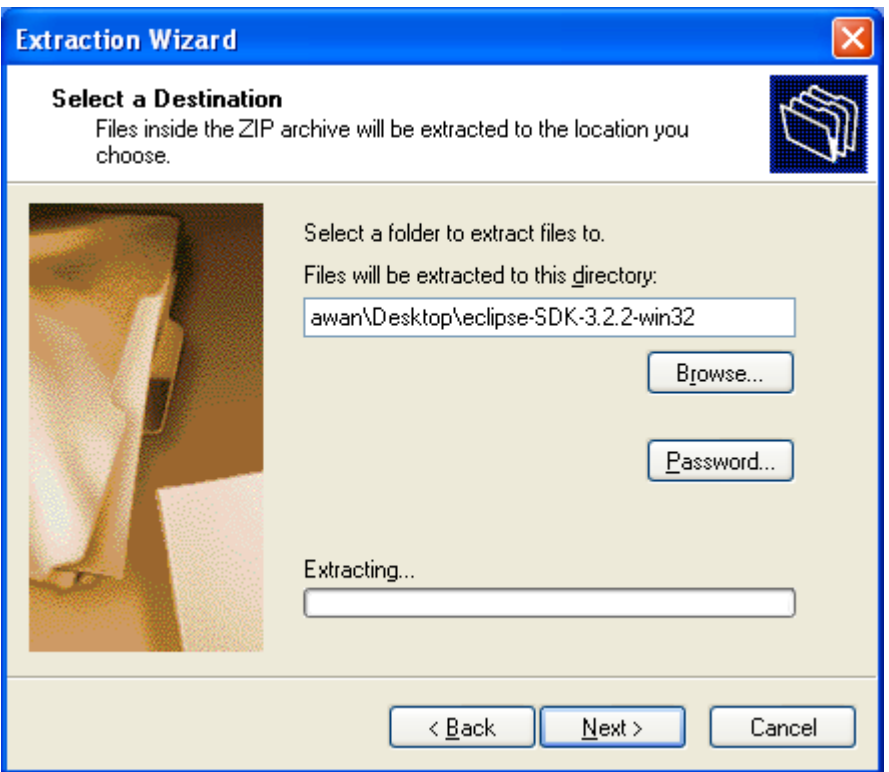

4. Move 'Desktop\eclipse-SDK-3.2.2-win32\eclipse' to 'Desktop\eclipse'.

Eclipse does not modify the Windows registry, so it does not matter where it is installed.

## **Running Eclipse**

- 1. Double-click 'Desktop\eclipse\eclipse.exe'.
- 2. Put 'Desktop\workspace' as the default workspace location.

Workspace is a directory hierarchy containing user files such as projects, source code, and plug-in state information such as preferences. One user can have multiple workspaces.

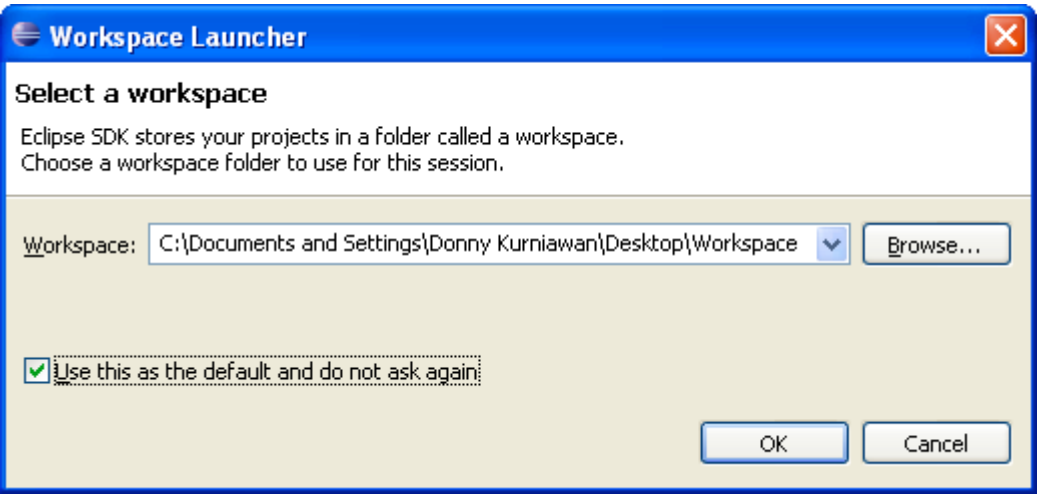

#### 3. Click Workbench.

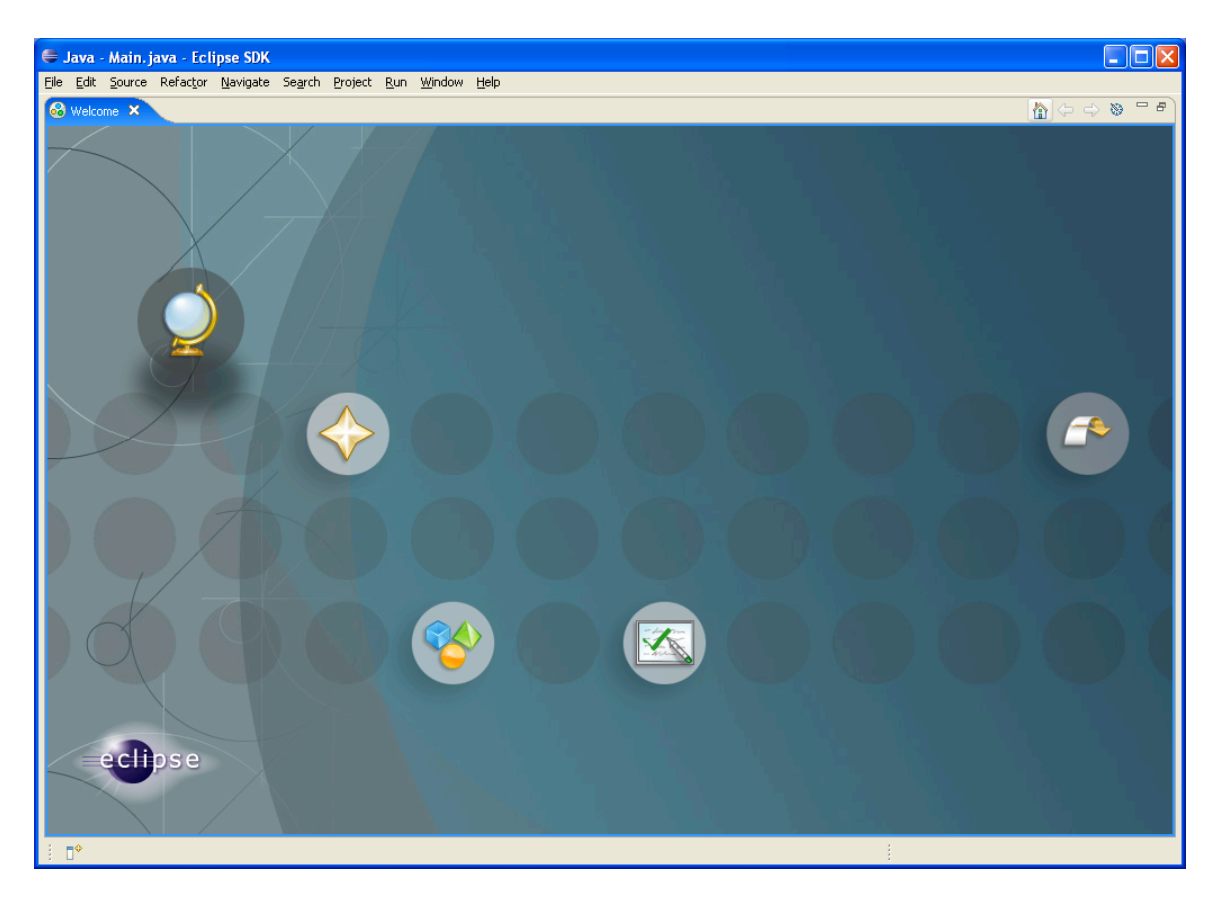

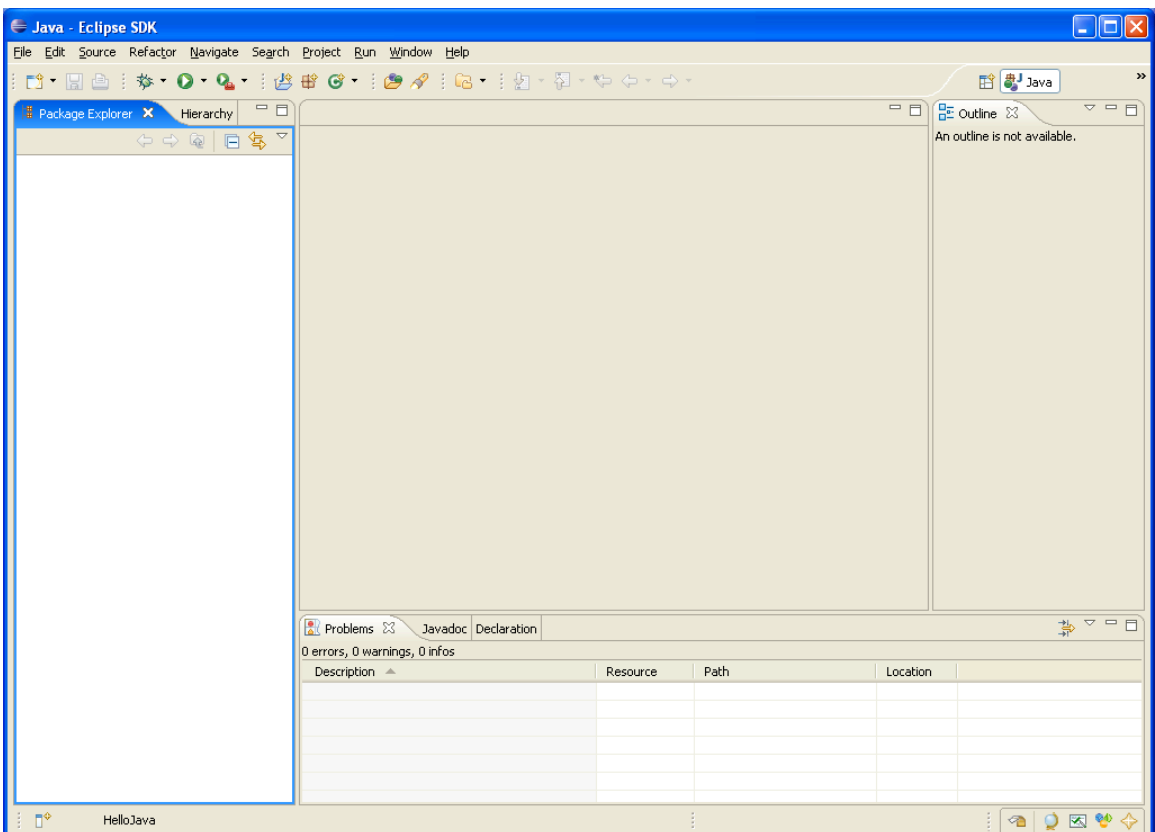

4. Examine the Eclipse window.

An editor is typically used to edit or browse a document or input object. Modifications made in an editor follow an open-save-close lifecycle model.

A view is typically used to navigate a hierarchy of information, open an editor, or display properties for the active editor.

A collection of various views (Package Explorer, Hierarchy, Outline, Problems, Javadoc, and Declaration) and editors visible within the Eclipse workbench are known as a perspective (e.g. a Java perspective).

5. Change to a different perspective, click Window > Open Perspective > Other…

6. Show another view, click Window > Show View > Other…

A view can be moved to another location by dragging its title bar. It can also be stacked on top of another view. It can also be resized, maximized, and minimized.

## **Creating and executing a Java application**

- 1. Change to the Java perspective.
- 2. Click File  $>$  New  $>$  Project...
- 3. Select Java Project.
- 4. Name the project, HelloJava.

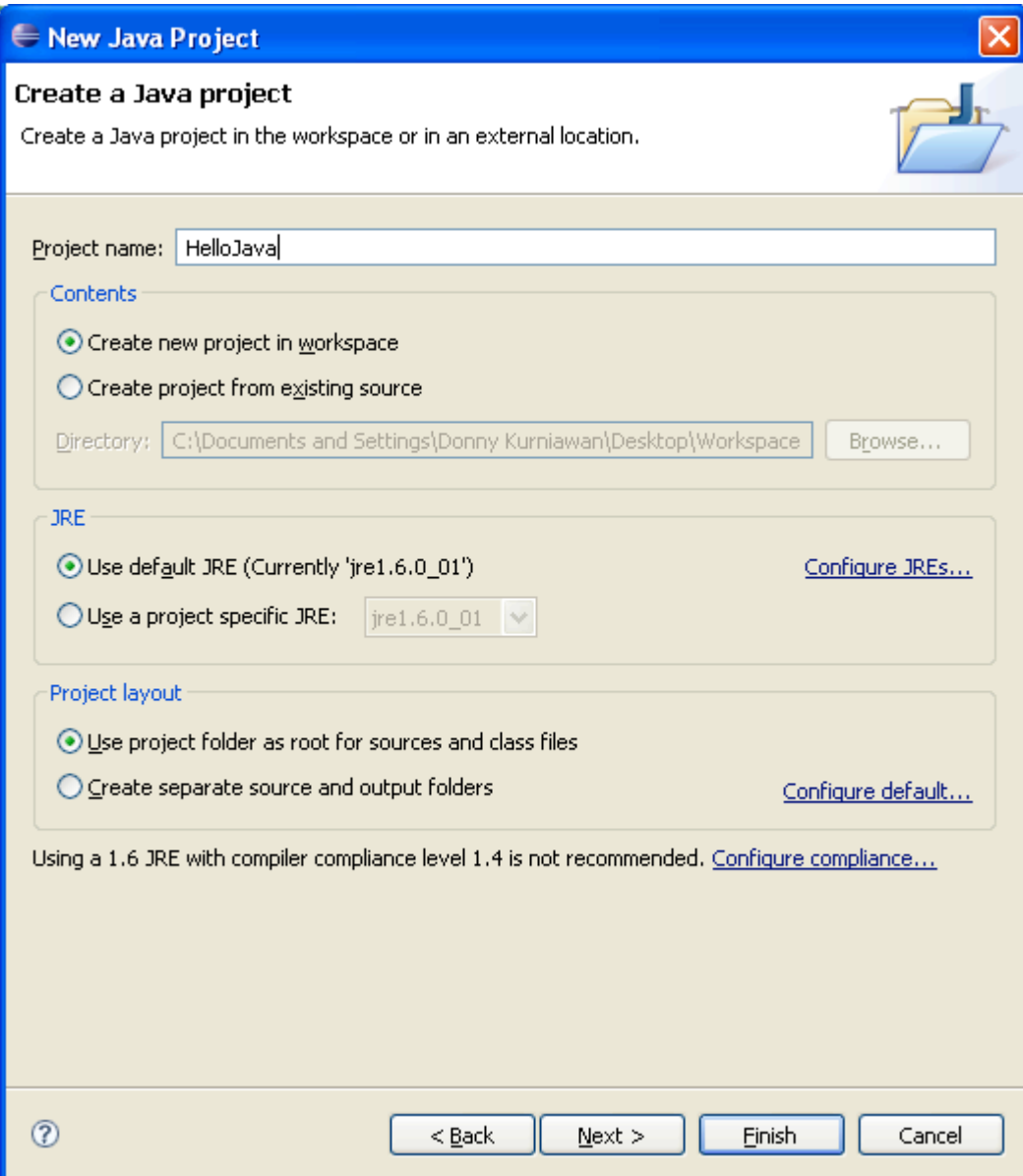

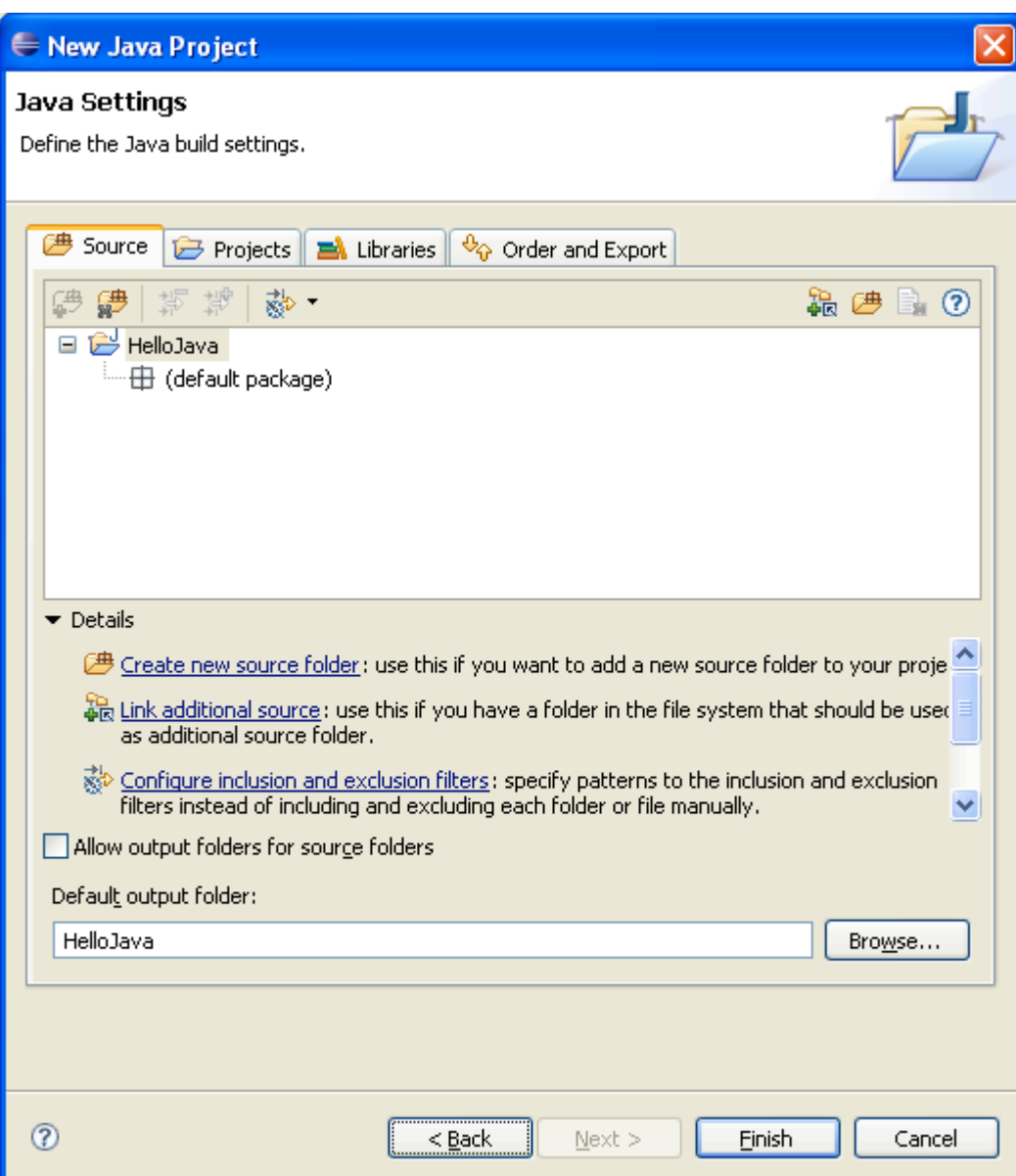

- 5. Click Finish
- 6. Switch to the Package Explorer view.
- 7. Right-click HelloJava, and select New > Package.
- 8. Put org.eclipse.course.hellojava as the package name.
- 9. Right-click org.eclipse.course.hellojava package, and select New > Class.
- 10. Put Main as the class name.

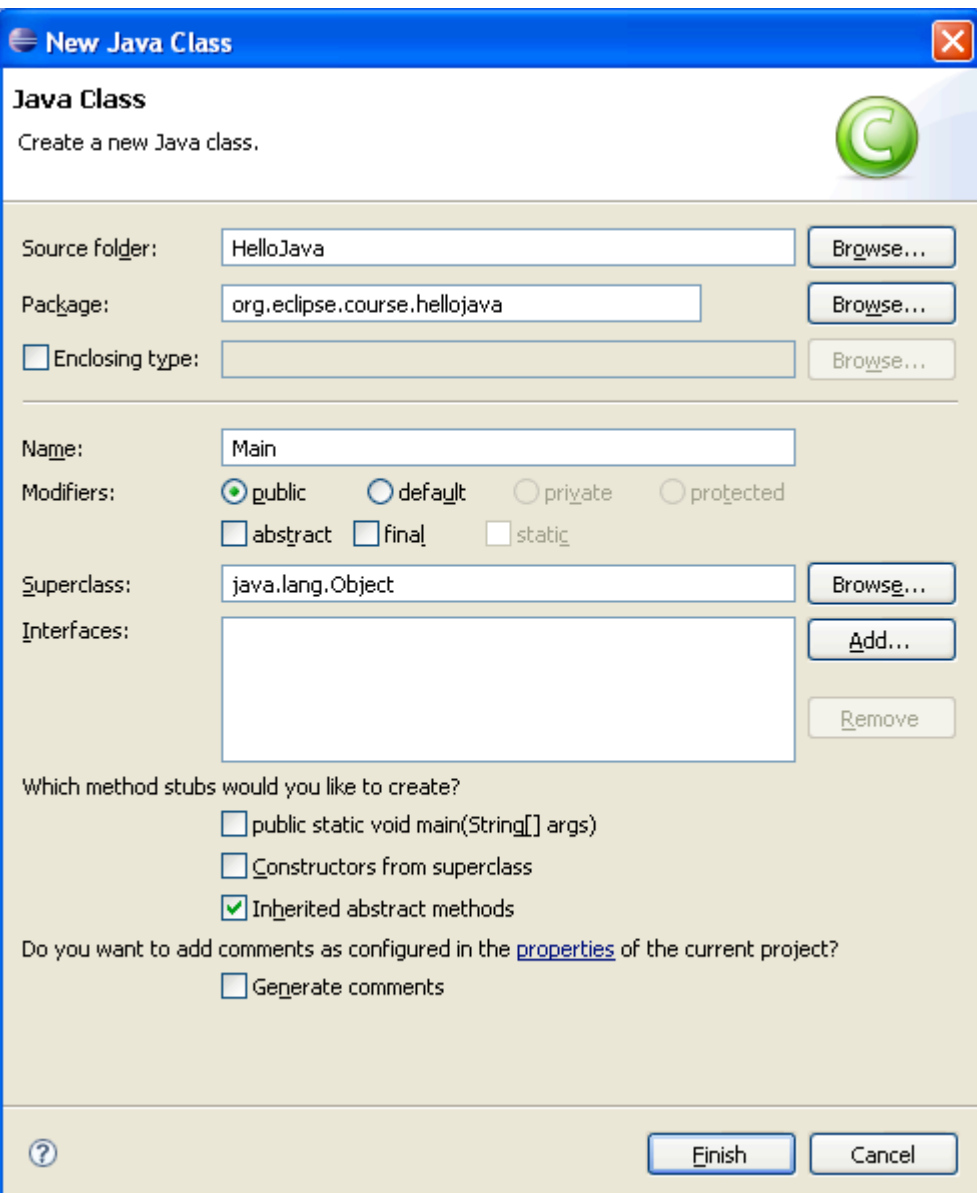

11. Type the following code in Main.java.

package org.eclipse.course.hellojava; public class Main { public static void main(String[] args) { System.out.println("Hello Java"); } }

12. Notice that as you type a period '.', Eclipse offers a list of suggestions (content assist). You can continue to type or you can use the up and down arrows to select the intended keyword.

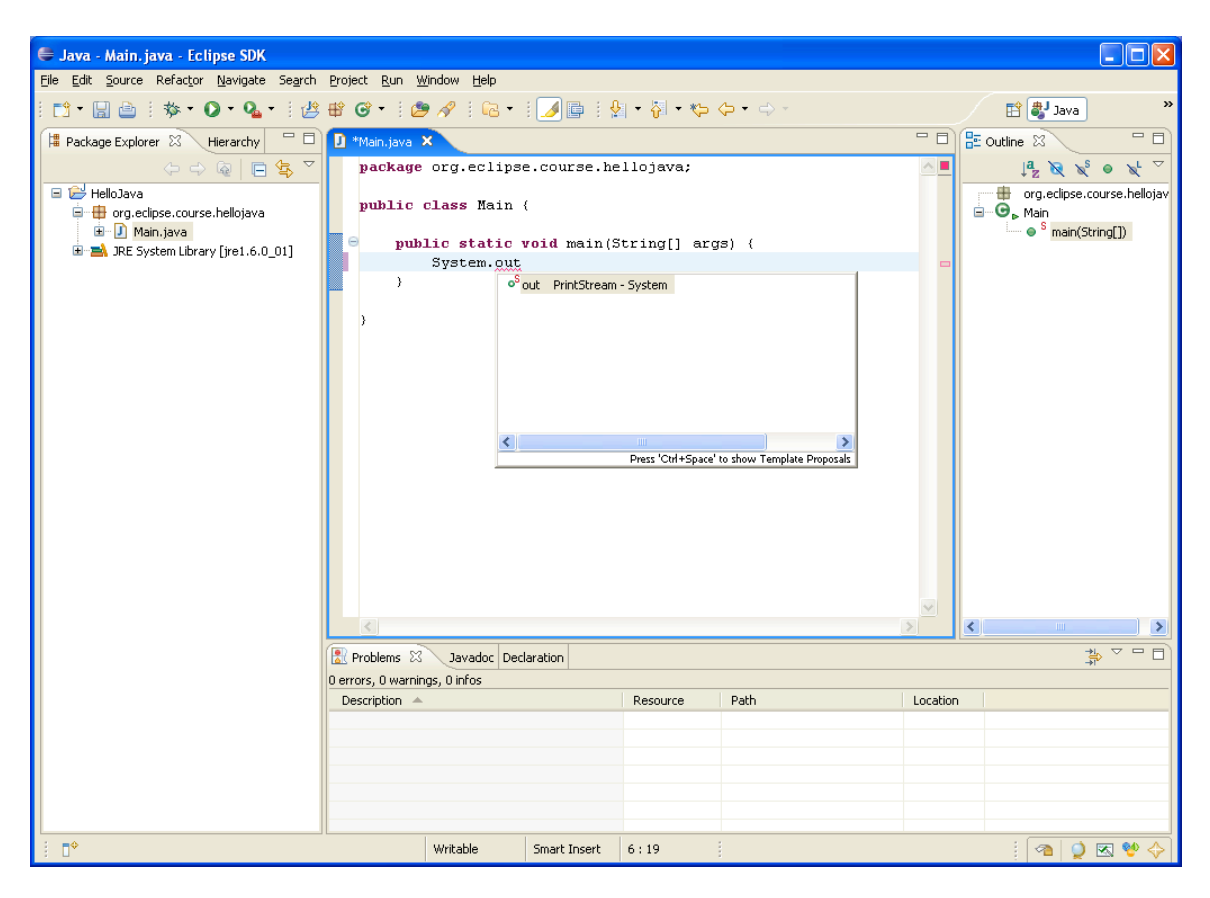

13. Click Run > Run As > Java Application.

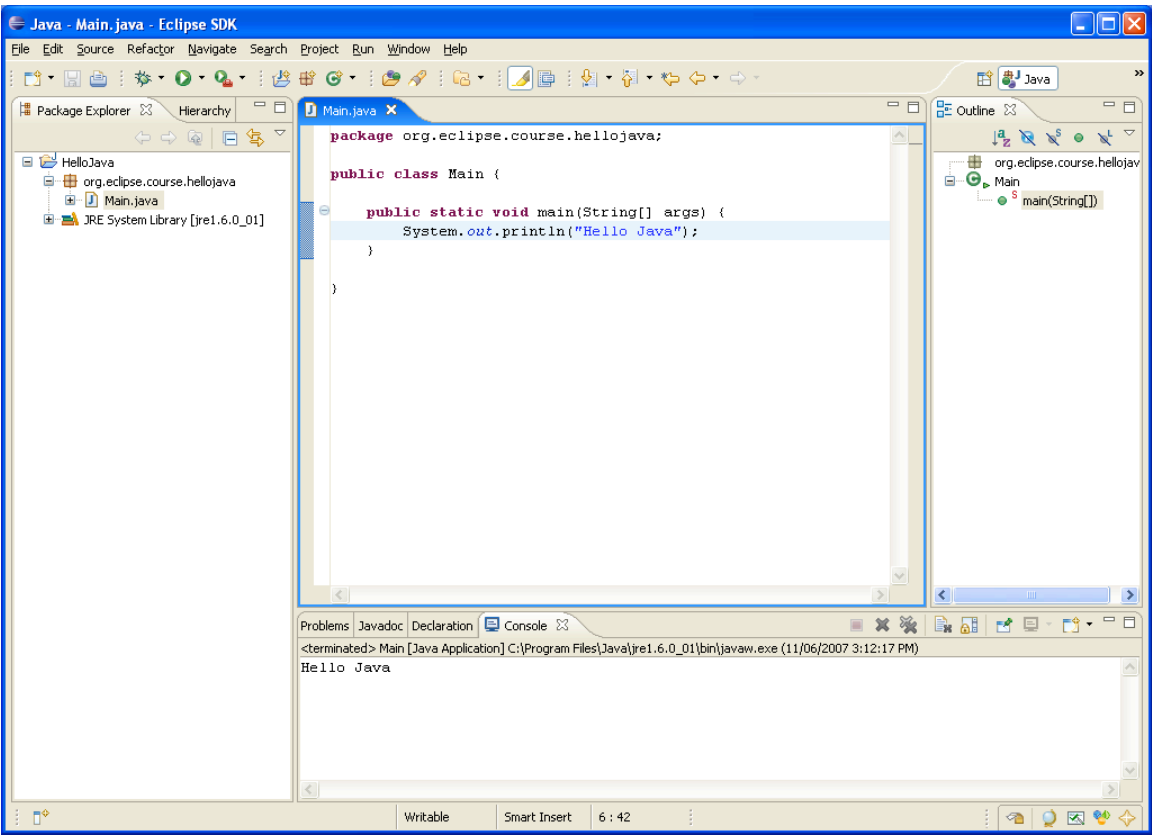